## Persönliches Nutzerzertifikat installieren- macOS

1. Das Zertifikat wird standardmäßig im Download-Verzeichnis mit dem Namen "certs.p12" gespeichert.

2. Öffnen Sie den "Finder" und geben in die Suche "Terminal" ein. Öffnen Sie das Programm "Terminal"

3. Tippen Sie im Terminal folgende Befehle ein:

- cd Downloads  $\rightarrow$  Mit Enter bestätigen
- security import certs.p12  $\rightarrow$  Mit Enter bestätigen

4. Zum Import des Zertifikates brauchen wir das Passwort für das Zertifikat. Dieses sollte Ihnen bekannt sein. Geben Sie das Passwort ein und klicken Sie anschließend auf "OK"

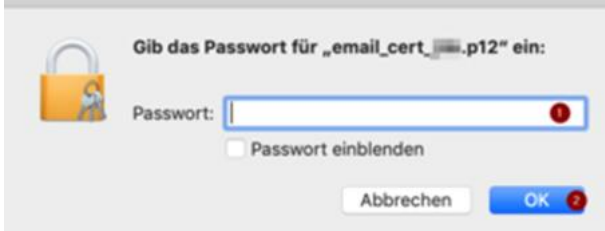

5. Wir bekommen nun die Schlüsselbundverwaltung angezeigt. Das Zertifikat wurde erfolgreich importiert.

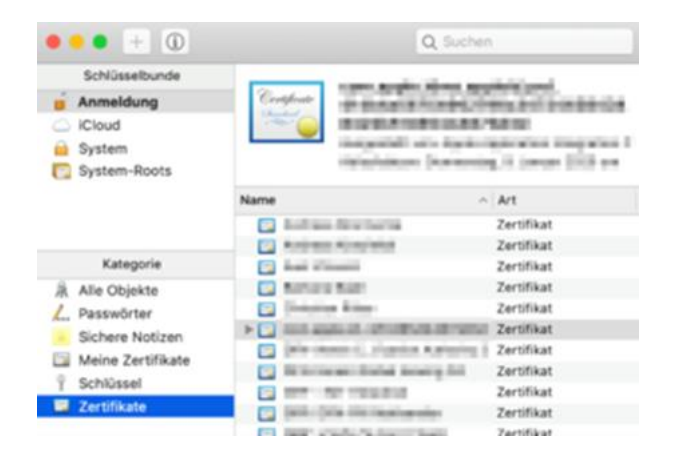

**Speichern Sie die Zertifikatsdatei "Dateiname.p12" an einem sicheren Ort (auch Ausfallsicherheit beachten) z.B. auf Ihrem persönlichen H: Laufwerk und sorgen Sie zusätzlich dafür, dass Sie auf das vergebene Kennwort im Bedarfsfall immer zugreifen können.**

**Achtung:** Wenn sie verschlüsselte E-Mails empfangen, sollten Sie auch ältere Nutzerzertifikate aufbewahren, um auch später immer noch die entsprechenden E-Mails lesen zu können.